## INGE-LORE'S TUTORIALE

[Impressum](https://tuts.rumpke.de/impressum/) Über [mich](https://tuts.rumpke.de/ueber-mich/) [Ceylan](https://tuts.rumpke.de/category/ceylan/)  $\sim$  [Elise](https://tuts.rumpke.de/category/elise/)  $\sim$ 

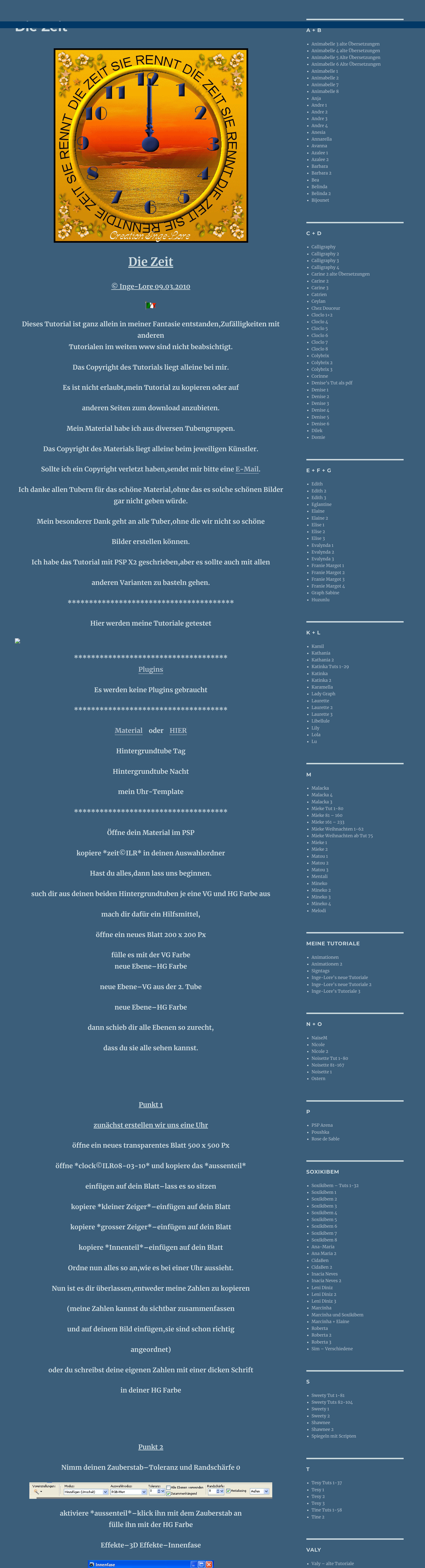

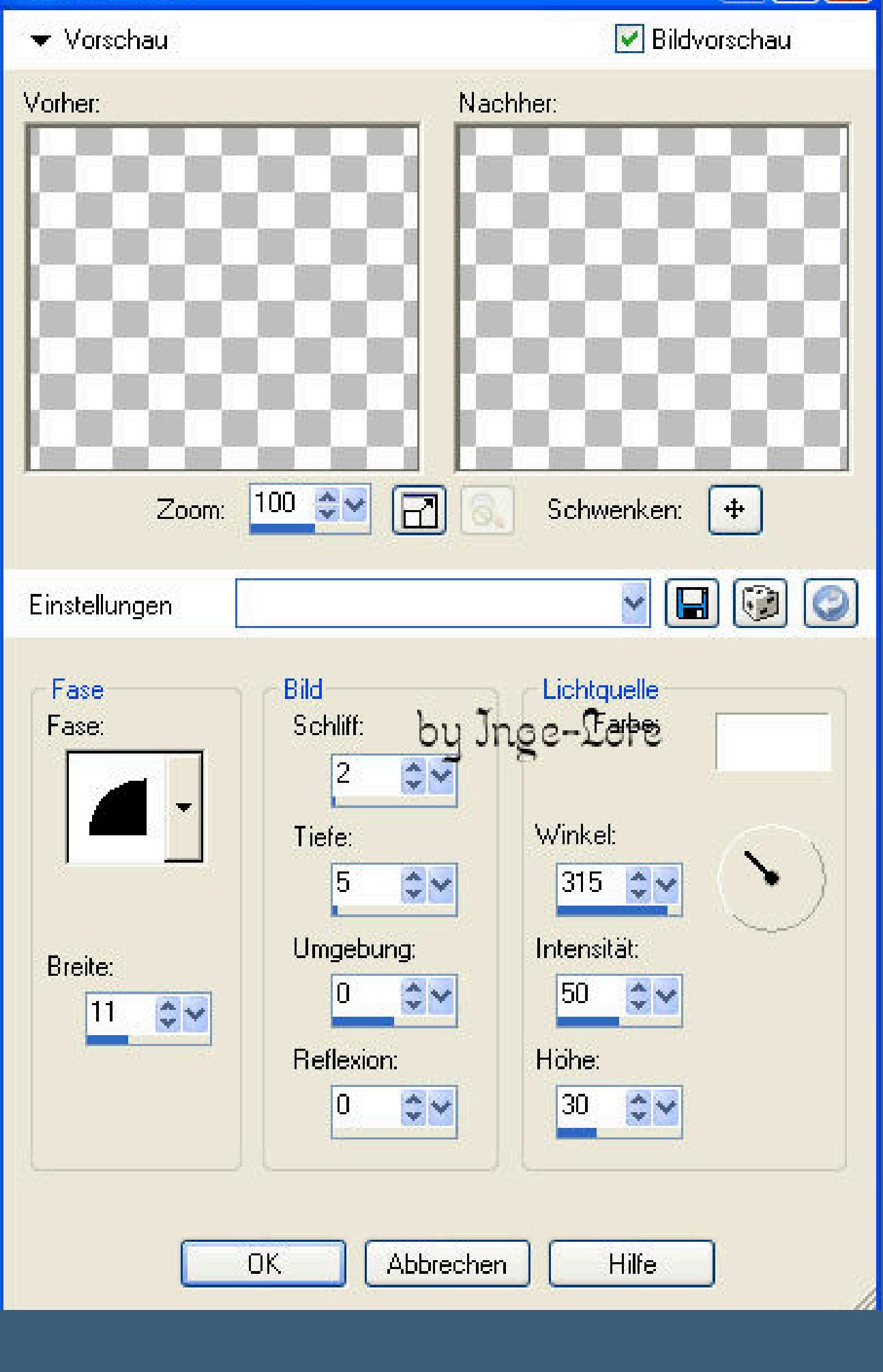

• [Valy](https://tuts.rumpke.de/tutoriale-valy/) 1

**YEDRALINA**

[Yedralina](https://tuts.rumpke.de/yedralina-2/) alte Tutoriale

Tutoriale – [Yedralina](https://tuts.rumpke.de/tutoriale-yedralina/)

[Yedralina](https://tuts.rumpke.de/yedralina-3/) 3

• [Yedralina](https://tuts.rumpke.de/yedralina-4/) 4

**W + Z**

• [Zane](https://tuts.rumpke.de/zane/)

[Womanence](https://tuts.rumpke.de/womanence/)

[Weihnachten](https://tuts.rumpke.de/weihnachten/)

**Auswahl–Auswahl aufheben**

**Punkt 3**

**Aktiviere \*grosser zeiger\*–anklicken mit dem Zauberstab fülle mit der HG Farbe Innenfase wie eben Auswahl aufheben**

**Das machst du jetzt auch mit \*kleiner zeiger\* und \*zeiger mitte\***

**Wenn du meine Zahlen genommen hast,wiederhole**

**anklicken mit Zauberstab (du kannst alle Zahlen**

**der Reihe nach anklicken,sodass alle Zahlen markiert sind,)**

**achte aber darauf,dass deine Einstellungen vom Zauberstab gleich sind wie oben**

**füllen mit HG Farbe**

**Innenfase wie oben Auswahl aufheben**

**Hast du deine eigenen Zahlen geschrieben,klick sie auch mit dem Zauberstab an**

**Innenfase wie oben–achte aber darauf,dass du immer auf der richtigen Ebene bist beim anklicken.**

**Punkt 4**

**nun aktiviere \*grosser zeiger\*–umbenennen in \*12 uhr\***

**(wenn du ihn richtig bei 12 angeordnet hast) duplizieren**

**Bild–horizontal spiegeln–umbenennen in \*6 uhr\* aktiviere wieder \*12 uhr\*–duplizieren**

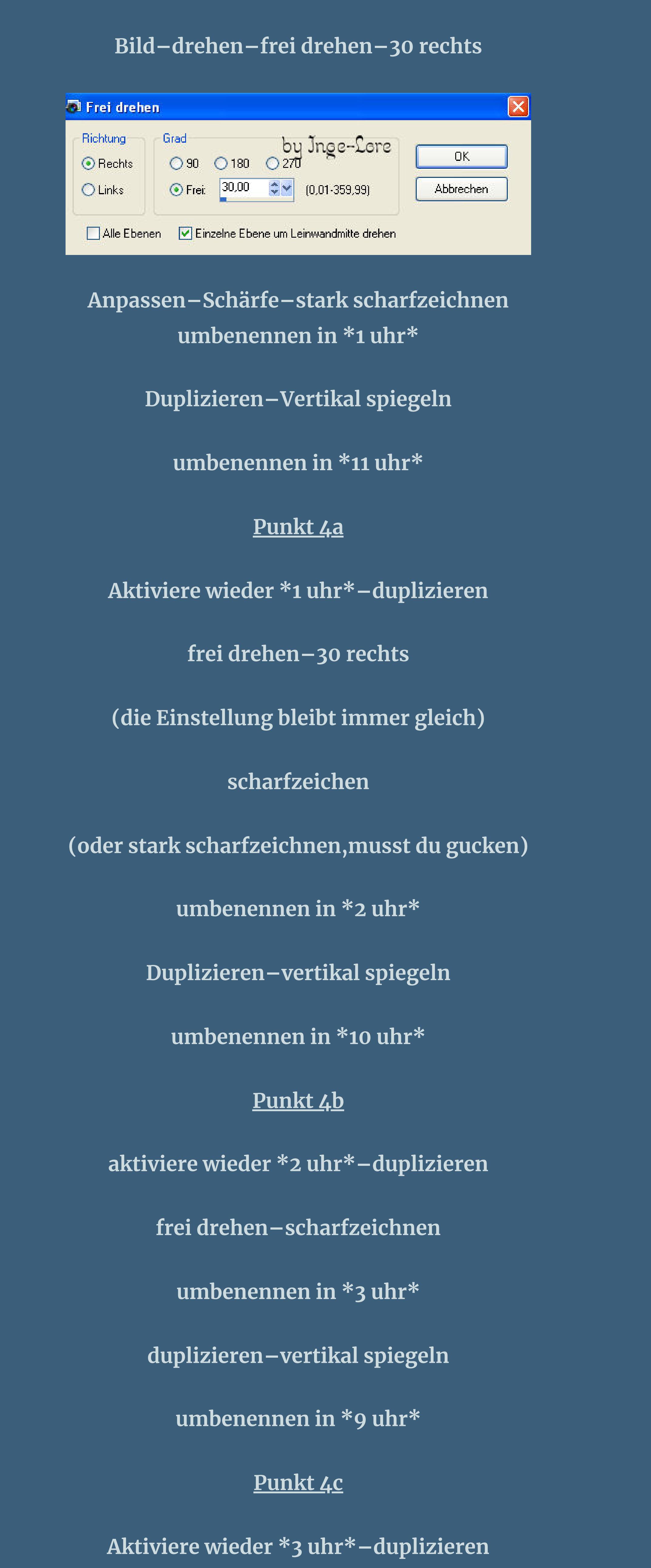

**frei drehen–scharfzeichnen**

**umbenennen in \*4 uhr\* duplizieren..vertikal spiegeln**

**umbenennen in \*8 uhr\***

**Punkt 4d**

**Aktiviere wieder \*4 uhr\*–duplizieren frei drehen–scharfzeichen**

**umbenennen in \*5 uhr\***

**duplizieren–vertikal spiegeln**

**umbenennen in \*7 uhr\***

**Punkt 4e**

**Nun haben wir alle großen Zeiger erstellt.**

**Sortiere sie jetzt der Reihe nach von unten nach oben**

**fang unten mit \*12 uhr\* an und geh hoch bis \*11 uhr\***

**also 12 uhr-1 uhr-2 uhr-3 uhr-4 uhr usw.**

**(möchtest du auch beide Zeiger animieren wie auf meinem Vorschaubild unten,**

**dann wiederhole die Punkte 4 bis 4e**

**aber diesmal mit dem kleinen Zeiger–umbenennen von \*12\* bis \*11\*) dann sollte deine Ebenenpalette so aussehen**

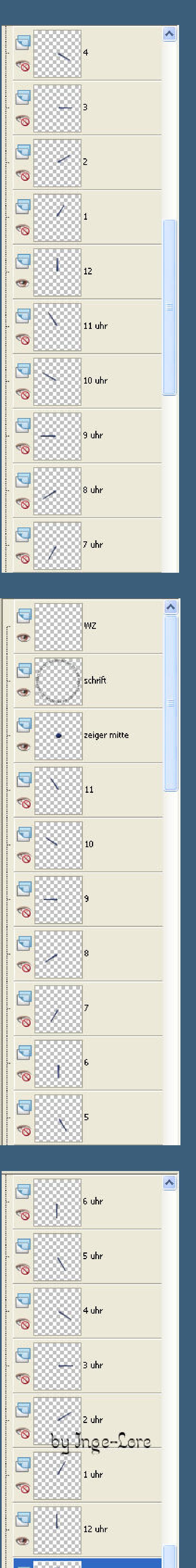

Zahlen  $\Box$ Raster 1  $\circ$ 

**Punkt 4f**

 $\Box$ 

 $\circledast$ 

**Jetzt guck,ob auch die Zahlen alle schön ordentlich sitzen wie es bei einer Uhr der Fall ist,sonst schiebe sie noch zurecht. Alle Zeiger, \*zeiger mitte\* und \*aussenteil\* unsichtbar stellen**

Raster 4

**aktiviere die unterste Ebene der Zahlen**

**zusammenfassen–sichtbar zusammenfassen**

**umbenennen in \*zahlen\***

**Aktiviere die unterste Ebene**

**Bild–Leinwandgröße**

Pixel

50

 $|50$ 

 $|50$ 

Hilfe

Hintergrund:

 $\div\vee$ 

Oben:

Unten:

Links:

Rechts: 50

**D** Leinwandgröße

Breite:

Hohe:

**Punkt 5**

Breite:

Abbrechen

Hohe:

Platzierung

Originalabmessungen

Neue Abmessungen

 $1,000$ 

 $OK$ 

500 Pixel

500 Pixel

Seitenverhältnis beibehalten von:

 $\frac{1}{\sqrt{2}}\nabla$ 

 $-$ zu 1

by Inge-Lore

**Text schreiben**

 $\boxed{\mathbf{X}}$ 

 $\checkmark$ 

 $\div$ 

 $\begin{array}{c}\n\star \\
\star\n\end{array}$ 

 $\frac{1}{\sqrt{2}}$ 

 $\frac{1}{\sqrt{2}}$ 

**Geh wieder auf die Ebene \*aussenteil\***

**aktiviere mit Umschalt und Q das Elipsenwerkzeug**

 $\mathcal{E}^{m}$ 

 $\sigma_{\rm eff}^{\rm th}$  .

 $\Box$ 

J<sup>a</sup>

亙

 $\overline{\mathfrak{D}}$ 

 $\circledcirc$ 

 $\mathcal{A}$ 

 $\exists$ 

 $\overline{2}$ 

 $\frac{1}{2}$ 

V

 $\circ$ 

 $\mathcal Q$ 

 $|A|$ 

 $\boxed{\bullet}$ 

囲-

 $\partial f$ 

Jnge-Lore

**und zieh einen Kreis auf,der mit \*aussenteil\* außen abschließt.**

Ellipsenwerkzeug (Q)

**Farbe ist egal,da er wieder gelöscht wird.**

**Breite sollte auf 3 stehen.**

**Aktiviere dein Schreibwerkzeug**

**(Jetzt kannst du den Kreis,wenn er zu groß oder zu klein ist,**

**noch ändern,indem du bei den Anfasspunkten schiebst oder ziehst,**

**jenachdem,wie es sein soll.)**

**VG Farbe ausgestellt–HG Farbe schwarz oder zu deiner Farbe passend**

## **neue Ebene–geh mit dem Mauszeiger an den Kreis und wenn sich unter dem A ein halbrunder Kreis zeigt,dann klick einmal. Nun schreib deinen Text,der außen um \*aussenteil\* läuft. Hast du das geschat,dann umwandeln in Rasterebene. Den Kreis kannst du jetzt löschen. Punkt 6 Ansicht–keine mach nur \*aussenteil\* wieder sichtbar aktiviere die unterste Ebene,sie sollte noch leer sein. Stell bei deiner VG Farbe den Verlauf vom Nachttubes ein** Farbverlauf (# Muster **O** Farbe Winkel:  $\frac{1}{x}$   $\vee$ Wiederholungen:  $\frac{2}{x}$  $\vert 0 \vert$  $\Box$  Umkehren Bearbeiten... -Stil TEE. **fülle die Ebene damit** kopiere <sup>12</sup>2006. In 1220 and 1220 and 1220 and 1220 and 1220 and 1220 and 1220 and 1220 and 1220 and 1220 and 1220 **einfügen als neue Ebene schiebe es schön in den Kreis Auswahl–Auswahl laden aus Datei suche \*zeit©ILR\***  $\boxed{\mathbf{x}}$ Auswahl aus Datei laden Vorschau **Auswahl-**Vorgang Auswahl ersetzen Der aktuellen Auswahl hinzufügen. Von aktueller Auswahl subtrahieren Das ursprüngliche Rechteck dieser Auswahl liegt innerhalb der Leinwand. by Jnge-Lore Auswahl erstellen aus: Dptionen Helligkeit der Quelle In obere linke Ecke verschieben ◯ Beliebiger Wert außer Null Auf Leinwandgröße reduzieren O Deckfähigkeit der Quelle Auswahl umkehren Abbrechen Hilfe Laden **Auswahl umkehren–Löschtaste drücken Auswahl aufheben–Schärfe–scharfzeichnen zusammenfassen–nach unten zusammenfassen Punkt 7 neue Ebene–füllen mit dem Verlauf wie eben, nur diesmal die Farben deines Tagtubes Kopiere \*raz2006\_misted\_shimmeringSunset\* einfügen auf dein Bild Bild–Größe ändern–vergrößern auf 120 % kein Haken bei alle Ebenen–scharfzeichnen schiebe es schön zurecht im Kreis Auswahl laden aus Datei wie eingestellt Auswahl umkehren–Löschtaste drücken Auswahl aufheben–nach unten zusammenfassen Punkt 8 aktiviere die oberste Ebene–neue Ebene setz dein WZ neue Ebene–füllen mit schwarz Auswahl alles–verkleinern um 5 Löschtaste–Auswahl aufheben Wenn du magst,kannst du nun dein Bild noch mit den Cornern oder ähnlichem verzieren,das überlasse ich dir. Ich habe meine Corner auf 80 verkleinert–scharfgezeichnet in die linke Ecke oben geschoben–dupliziert vertikal gespiegelt–zusammengefasst–nach unten zusammengefasst dupliziert–über Bild horizontal gespiegelt und nochmal nach unten zusammengefasst. Die hellen Corner habe ich mit der Tagebene zusammengefasst die dunklen Corner mit der Nachtebene. Punkt 9 Animation Sichtbar sind jetzt Tagebene Nachtebene Zahlen großer und kleiner Zeiger auf 12 Uhr Zeigermitte runde Schrift Rand WZ Punkt 10 (möchtest du beide Zeiger animieren,dann lies bei Punkt 14 weiter) einfache Animation alle Ebenen kopieren öne deinen Animationsshop einfügen als neue Animation. Zurück ins PSP–schließe \*12 uhr\*–öne \*1 uhr\* alle Ebenen kopieren–Anishop einfügen nach dem aktuellen Einzelbild PSP–schließe \*1 uhr\*–öne \*2 uhr\* kopieren wie eben–Anishop einfügen wie eben. PSP–schließe \*2 uhr\*–öne \*3 Uhr\* kopieren wie eben–Anishop einfügen wie eben PSP–schließe \*3 uhr\*–öne \*4 uhr\* kopieren wie eben–Anishop einfügen wie eben PSP–schließe \*4 uhr\*–öne \*5 uhr\* kopieren wie eben–Anishop einfügen wie eben PSP–schließe \*5 uhr\*–öne \*6 uhr\* kopieren wie eben–Anishop einfügen wie eben PSP–schließe \*6 uhr\*–öne \*7 uhr\* kopieren wie eben–Anishop einfügen wie eben**

## **Punkt 11 PSP–schließe \*7 uhr\*–öne \*8 uhr\***

**aktiviere die Tagebene–stell die Sichtbarkeit auf 80 kopieren wie eben–Anishop einfügen wie eben PSP–schließe \*8 uhr\*–öne \*9 uhr\* stell die Sichtbarkeit der Tagebene auf 60 kopieren wie eben–Anishop einfügen wie eben PSP–schließe \*9 uhr\*–öne \*10 uhr\* stell die Sichtbarkeit der Tagebene auf 40 kopieren wie eben–Anishop einfügen wie eben PSP–schließe \*10 uhr\*–öne \*11 uhr\* stell die Sichtbarkeit der Tagebene auf 20 kopieren wie eben–Anishop einfügen wie eben PSP–schließe \*11 uhr\*–öne \*12 uhr\* stell die Sichtbarkeit der Tagebene aus**

**kopieren wie eben–Anishop einfügen wie eben**

**Punkt 12 PSP–schließe \*12 uhr\*–öne \*1 uhr\* kopieren wie eben–Anishop einfügen wie eben PSP–schließe \*1 uhr\*–öne \*2 uhr\***

**kopieren wie eben–Anishop einfügen wie eben**

**PSP–schließe \*2 uhr\*–öne \*3 uhr\***

**kopieren wie eben–Anishop einfügen wie eben**

**PSP–schließe \*3 uhr\*–öne \*4 uhr\***

**kopieren wie eben–Anishop einfügen wie eben PSP–schließe \*4 uhr\*–öne \*5 uhr\* kopieren wie eben–Anishop einfügen wie eben PSP–schließe \*5 uhr\*–öne \*6 uhr\* kopieren wie eben–Anishop einfügen wie eben PSP–schließe \*6 uhr\*–öne \*7 uhr\* kopieren wie eben–Anishop einfügen wie eben Punkt 13 PSP–schließe \*7 uhr\*–öne \*8 uhr\* öne das Auge der Tagebene,aktiviert ist sie ja noch Sichtbarkeit steht noch auf 20 kopieren wie eben–Anishop einfügen wie eben PSP–schließe \*8 uhr\*–öne \*9 uhr\* Sichtbarkeit stelle auf 40 kopieren wie eben–Anishop einfügen wie eben PSP–schließe \*9 uhr\*–öne \*10 uhr\* Sichtbarkeit stelle auf 60 kopieren wie eben–Anishop einfügen wie eben PSP–schließe \*10 uhr\*–öne \*11 uhr\* Sichtbarkeit stelle auf 80 kopieren wie eben–Anishop einfügen wie eben Nun bleib im Anishop Bearbeiten–alles auswählen Animation–Einzelbildeigenschaften stell auf 100 Nun kannst du dir deine Animation angucken, wenn sie dir gefällt,speicher sie als gif ab. Punkt 14 schwierige Animation Sichtbar sind auch hier Tagebene Nachtebene Zahlen großer und kleiner Zeiger auf 12 Uhr Zeigermitte runde Schrift Rand WZ alle Ebenen kopieren Anishop einfügen als neue Animation PSP–schließe \*12 uhr\*–öne \*1 uhr\* alle Ebenen kopieren Anishop einfügen nach dem aktuellen Einzelbild PSP–schließe \*1 uhr\*–öne \*2 uhr\*–öne \*1\* kopieren wie eben–Anishop einfügen wie eben PSP–schließe \*2 uhr\*–öne \*3 uhr\* kopieren wie eben–Anishop einfügen wie eben PSP–schließe \*3 uhr\*–öne \*4 uhr\* schließe \*1\*–öne \*2\* kopieren wie eben–Anishop einfügen wie eben PSP–schließe \*4 uhr\*–öne \*5 uhr\* kopieren wie eben–Anishop einfügen wie eben PSP–schließe \*5 uhr\*–öne \*6 uhr\* schließe \*2\*–öne \*3\* kopieren wie eben–Anishop einfügen wie eben PSP–schließe \*6 uhr\*–öne \*7 uhr\* kopieren wie eben–Anishop einfügen wie eben PSP–schließe \*7 uhr\*–öne \*8 uhr\* schließe \*3\*–öne \*4\* stell die Sichtbarkeit der Tagebene auf 80 kopieren wie eben–Anishop einfügen wie eben PSP–schließe \*8 uhr\*–öne \*9 uhr\* stell die Sichtbarkeit der Tagebene auf 60 kopieren wie eben–Anishop einfügen wie eben PSP–schließe \*9 uhr\*–öne \*10 uhr\* schließe \*4\*–öne \*5\* stell die Sichtbarkeit der Tagebene auf 40 kopieren wie eben–Anishop einfügen wie eben PSP–schließe \*10 uhr\*–öne \*11 uhr\* stell die Sichtbarkeit der Tagebene auf 20 kopieren wie eben–Anishop einfügen wie eben PSP–schließe \*11 uhr\*–öne \*12 uhr\* schließe \*5\*–öne \*6\* stell die Sichtbarkeit der Tagebene aus kopieren wie eben–Anishop einfügen wie eben PSP–schließe \*12 uhr\*–öne \*1 uhr\* kopieren wie eben–Anishop einfügen wie eben PSP–schließe \*1 uhr\*–öne \*2 uhr\* schließe \*6\*–öne \*7\* kopieren wie eben–Anishop einfügen wie eben PSP–schließe \*2 uhr\*–öne \*3 uhr\* kopieren wie eben–Anishop einfügen wie eben PSP–schließe \*3 uhr\*–öne \*4 uhr\* schließe \*7\*–öne \*8\* kopieren wie eben–Anishop einfügen wie eben PSP–schließe \*4 uhr\*–öne \*5 uhr\* kopieren wie eben–Anishop einfügen wie eben PSP–schließe \*5 uhr\*–öne \*6 uhr\* schließe \*8\*–öne \*9\* kopieren wie eben–Anishop einfügen wie eben PSP–schließe \*6 uhr\*–öne \*7 uhr\* kopieren wie eben–Anishop einfügen wie eben PSP–schließe \*7 uhr\*–öne \*8 uhr\* schließe \*9\*–öne \*10\* stell die Sichtbarkeit der Tagebene an sie steht noch auf 20 kopieren wie eben–Anishop einfügen wie eben PSP–schließe \*8 uhr\*–öne \*9 uhr\* stell die Sichtbarkeit der Tagebene auf 40 kopieren wie eben–Anishop einfügen wie eben PSP–schließe \*9 uhr\*–öne \*10 uhr\* schließe \*10\*–öne \*11\* stell die Sichtbarkeit der Tagebene auf 60 kopieren wie eben–Anishop einfügen wie eben PSP–schließe \*10 uhr\*–öne \*11 uhr\* stell die Sichtbarkeit der Tagebene auf 80 kopieren wie eben–Anishop einfügen wie eben Nun bleib im Anishop**

**Bearbeiten–alles auswählen Animationen–Einzelbildeigenschaften stell auf 100**

**Nun schau dir deine Animation an,gefällt sie dir, dann speichere sie als Gif ab.**

[Inge-Lore's](https://tuts.rumpke.de/) Tutoriale / Stolz [präsentiert](https://de.wordpress.org/) von WordPress